## www.philips.com/welcome

User manual Manual do usuário Manual do utilizador Bedienungsanleitung Manuel d'utilisateur دليل المستخدم

# **PHILIPS**

## Inhalt

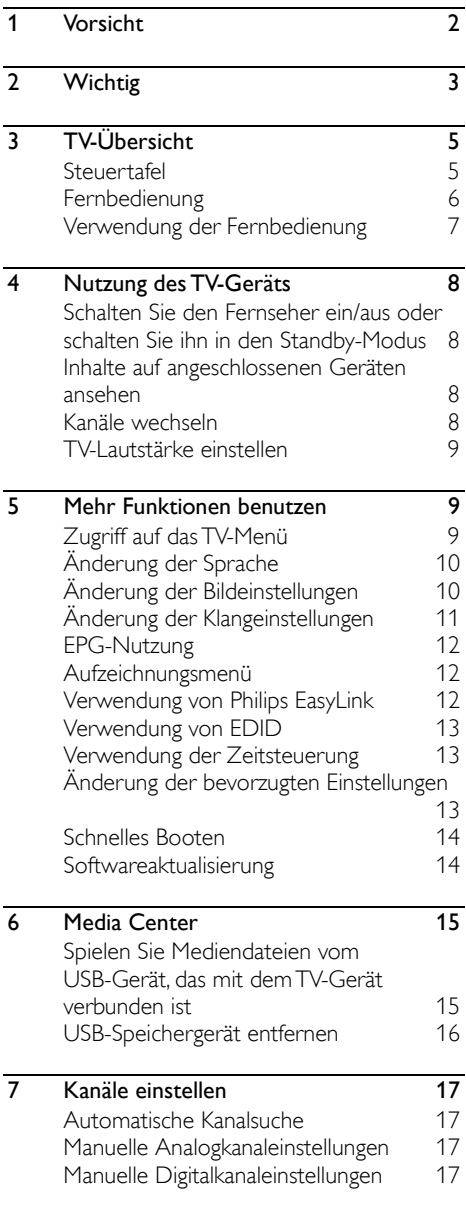

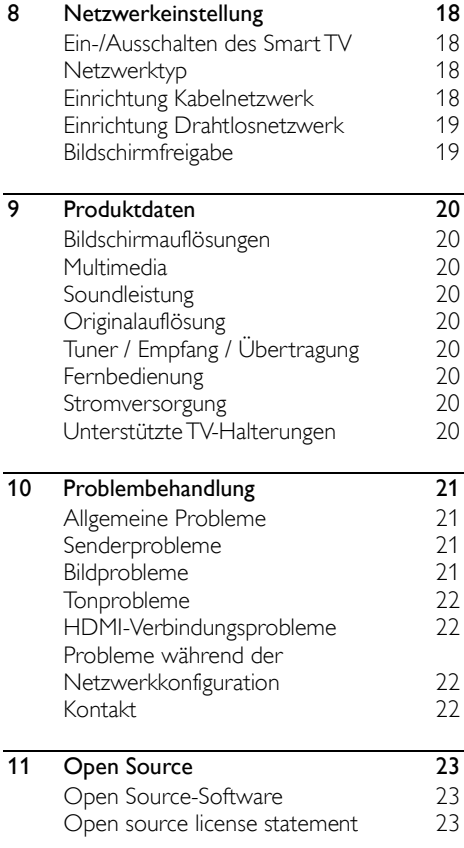

## <span id="page-2-0"></span>1 Vorsicht

2019© TP Vision Europe B.V. Alle Rechte vorbehalten. Technische Daten unterliegen unangekündigten Änderungen. Warenzeichen sind das Eigentum von Koninklijke Philips N.V oder dessen jeweiligen Inhabern. TP Vision Europe B.V. behält sich das Recht vor, Produkte zu ändern, ohne frühere Versionen entsprechend anpassen zu müssen. Die Inhalte in dieser Bedienungsanleitung erläutern den Verwendungszweck des Systems ausreichend. Falls das Produkt oder dessen einzelne Module oder Prozesse für andere als die hier erläuterten Zwecke verwendet werden, müssen Gültigkeit und Eignung entsprechend genehmigt werden. TP Vision Europe B.V. garantiert, dass das Material an sich keine Patente der Vereinigten Staaten verletzt. Es wird keine weitere ausdrückliche oder stillschweigende Gewähr übernommen.

TP Vision Europe B.V. haftet weder für inhaltliche Fehler in dieser Bedienungsanleitung noch für Probleme als Folge des Inhalts in diesem Dokument. Philips gegenüber bekannt gemachte Fehler werden zeitnah bearbeitet und auf der Support-Webseite veröffentlicht.

#### Garantiebedingungen

- Gefahr von Verletzungen und Schäden am Gerät! Reparieren Sie das Gerät nicht selbständig. Anderenfalls erlischt die Garantie!
- Verwenden Sie das Gerät und dessen Zubehör nur für die vom Hersteller vorgesehenen Verwendungszwecke.
- Der Warnhinweis, der sich auf der Rückseite des Geräts befindet, weist auf die Gefahr eines Stromschlags hin. Niemals die Abdeckung vom Gerät entfernen. Wenden Sie sich für Wartungs-und Reparaturarbeiten immer an den Kundendienst von Philips.

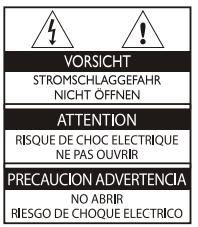

Die Garantie erlischt bei Eingriffen, die in dieser Bedienungsanleitung ausdrücklich verboten wurden und bei Einstellungen und Installationsmethoden, die nicht in dieser Bedienungsanleitung empfohlen oder genehmigt wurden.

#### Pixeleigenschaften

Dieses LCD-/ LED-Produkt verfügt über eine hohe Anzahl von Farbpixeln. Obwohl der Anteil effektiver Pixel bei 99.999% oder höher liegt, können schwarze oder helle Lichtpunkte (rot, grün oder blau) dauerhaft auf dem Bildschirm erscheinen. Dies ist eine Funktion des Fernsehers (innerhalb des Industriestandards) und keine Fehlfunktion.

#### Netzsicherung

Dieses Fernsehgerät verfügt über einen zugelassenen angespritzten Stecker. Falls es erforderlich ist, die Netzsicherung auszuwechseln, muss diese durch eine Sicherung ersetzt werden, die den auf dem Stecker aufgedruckten Angaben entspricht (z.B. 10A).

- 1. Abdeckung der Sicherung und Sicherung entfernen.
- 2. Die Ersatzsicherung muss der Norm BS 1363 entsprechen und über das ASTA-Prüfzeichen verfügen. Wurde die Sicherung verloren, wenden Sie sich an Ihren Händler, um Informationen über den richtigen Typ zu erhalten.
- 3. Abdeckung der Sicherung installieren.

#### Urheberrecht

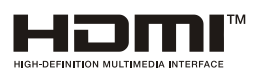

Die Begriffe HDMI und HDMI High-Definition Multimedia Interface und das HDMI-Logo sind Marken oder eingetragene Marken von HDMI Licensing Administrator, Inc. in den Vereinigten Staaten und in anderen Ländern.

## <span id="page-3-0"></span>2 Wichtig

Lesen und verinnerlichen Sie alle Anleitungen vor dem Gebrauch Ihres Fernsehgeräts. Schäden aufgrund der Nichteinhaltung von Anleitungen werden nicht von der Garantie gedeckt.

### **Sicherheit**

#### Stromschlag- oder Brandgefahr!

- Gerät vor Regen oder Wasser schützen. Stellen Sie keine mit Flüssigkeit gefüllten Behälter wie Vasen in die Nähe des Geräts. Falls Flüssigkeiten auf das Gerät spritzen oder in das Gerät eindringen, trennen Sie das Gerät umgehend vom Netz. Lassen Sie das Gerät vor dem weiteren Gebrauch vom Philips Kundendienst überprüfen.
- Stellen Sie das Gerät, die Fernbedienung oder die Batterien niemals in die Nähe von offenem Feuer oder anderen Wärmequellen, einschließlich direkter Sonneneinstrahlung.

Um Feuer zu vermeiden, müssen Kerzen und andere Feuerquellen jederzeit vom Fernsehgerät, von der Fernbedienung und den Batterien ferngehalten werden.

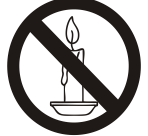

- Stecken Sie keine Gegenstände in die Belüftungsschlitze oder in andere Öffnungen des Geräts.
- Achten Sie beim Drehen des Geräts darauf, dass das Netzkabel dabei nicht beansprucht wird. Beanspruchungen des Kabels können die Verbindung lösen und Funken verursachen.
- Um das Gerät von der Stromversorgung zu trennen, muss der Netzstecker aus der Steckdose gezogen werden. Ziehen Sie immer am Netzstecker und niemals am Kabel, wenn Sie das Gerät vom Netz trennen. Der Netzstecker, das Netzkabel und die Steckdose müssen immer zugänglich sein.

#### Kurzschluss- oder Brandgefahr!

- Schützen Sie die Fernbedienung und die Batterien vor Regen, Wasser oder übermäßiger Wärme.
- Schützen Sie den Netzstecker vor Einwirkungen. Lockere Netzstecker können Funken oder Feuer verursachen.

#### Gefahr von Verletzungen oder Schäden am Gerät!

- Es werden zwei Personen benötigt, um ein Gerät von 25 kg (55 lbs) anzuheben und zu tragen.
- Verwenden Sie für die freistehende Installation des Geräts nur den mitgelieferten Standfuß. Befestigen Sie den Standfuß sicher am Gerät. Stellen Sie das Gerät auf einen flachen, ebenen Untergrund, der dem Gewicht des Fernsehgeräts und des Standfußes standhalten kann.
- Verwenden Sie für die Wandmontage des Geräts nur eine Wandhalterung, die dem Gewicht des Fernsehgeräts standhalten kann. Befestigen Sie das Gerät an einer Wand, die sowohl das gemeinsame Gewicht des Fernsehgeräts und der Wandhalterung tragen kann. TP Vision Europe B.V. haftet nicht für unsachgemäße Wandinstallationen, die Unfälle, Verletzungen oder Schäden zur Folge haben.
- Zum Lagern des Fernsehgeräts entfernen Sie den Standfuß vom Gerät. Legen Sie das Gerät niemals auf dessen Rückseite ab, solange der Standfuß installiert ist.
- Vergewissern Sie sich vor dem Anschluss des Geräts an die Stromversorgung, dass die Netzspannung mit den Angaben auf der Rückseite des Geräts übereinstimmt. Schließen Sie das Gerät nicht an eine Steckdose an, falls die Spannungsangaben abweichen.
- Einige Teile dieses Geräts sind aus Glas. Vorsicht ist beim Umgang mit solchen Teilen geboten, um Verletzungen und Schäden zu vermeiden.

#### Verletzungsgefahr bei Kindern!

Beachten Sie diese Vorsichtsmaßnahmen, damit das Fernsehgerät nicht umkippen und Kinder verletzen kann:

- Stellen Sie das Gerät nicht auf einen Untergrund, der mit einer Tischdecke oder anderen Dingen bedeckt ist, die sich leicht herunterziehen lassen.
- Sorgen Sie dafür, dass das Gerät an den Kanten des Untergrunds nicht übersteht.
- Stellen Sie das Gerät nicht auf große Möbelstücke (z.B. Bücherregel), ohne sowohl das Möbelstück als auch das Fernsehgerät an der Wand oder einer geeigneten Halterung zu befestigen.
- Bringen Sie Kindern bei, dass es gefährlich ist, auf Möbel zu klettern, um an das Fernsehgerät zu gelangen.

#### Verschluckungsgefahr!

 Das Produkt/ die Fernbedienung enthält möglicherweise eine Knopfbatterie. Diese kann leicht verschluckt werden. Bewahren Sie Batterien jederzeit für Kinder unzugänglich auf!

#### Überhitzungsgefahr!

 Installieren Sie das Gerät niemals in beengten Platzverhältnissen. Lassen Sie um das Gerät herum einen Abstand von mindestens 10 cm (4 Zoll) für eine ausreichende Belüftung. Vergewissern Sie sich, dass die Belüftungsschlitze des Geräts nicht von Gardinen oder anderen Gegenständen blockiert werden.

#### Gefahr von Verletzungen, Feuer oder Netzkabelschäden!

- Stellen Sie weder das Gerät noch andere Gegenstände auf das Netzkabel.
- Trennen Sie das Gerät während Gewittern von der Stromversorgung und der Antenne. Berühren Sie während Gewittern nicht das Netzkabel oder das Antennenkabel und keine anderen Teile des Geräts.

#### Gefahr von Hörschäden!

 Vermeiden Sie es, Kopf- oder Ohrhörer längere Zeiten bei hoher Lautstärke zu verwenden.

#### Niedrige Temperaturen

 Falls das Gerät bei Temperaturen unter 5°C (41°F) transportiert wurde, nehmen Sie das Gerät aus der Verpackung und warten Sie, bis das Gerät Raumtemperatur erreicht hat, bevor Sie es an eine Steckdose anschließen.

#### Pflege des Bildschirms

- Vermeiden Sie Standbilder. Standbilder bleiben für eine lange Zeit auf dem Bildschirm. Beispiel: Anzeigemenüs, schwarze Balken und Uhrzeitanzeigen. Falls Sie Standbilder anzeigen, reduzieren Sie den Bildschirmkontrast und die Helligkeit, um Schäden des Bildschirms zu vermeiden.
- Trennen Sie das Gerät vor der Reinigung vom Netzstrom.
- Reinigen Sie das Fernsehgerät und das Gestell mit einem weichen, feuchten Lappen. Wenden niemals Substanzen wie Alkohol, Chemikalien oder andere Haushaltsreiniger an diesem Gerät an.
- Gefahr von Schäden am Gerätebildschirm! Den Bildschirm nicht mit Gegenständen berühren, abreiben oder darauf schlagen.
- Um Verformungen oder Verfärbungen zu vermeiden, sind Wassertropfen immer umgehend zu beseitigen.

#### Recycling

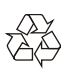

Das Produkt wurde aus hochwertigen Materialien und Komponenten hergestellt, die recycelt und wiederverwendet werden können.

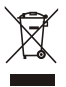

Das Symbol der durchgekreuzten Mülltonne auf einem Produkt weist darauf hin, dass das Produkt unter den Geltungsbereich der Europäischen Richtlinie 2002/96/EC fällt. Informieren Sie sich bitte über örtliche Sammelstellen für elektrische und elektronische Produkte.

Bitte beachten Sie örtlich geltende Vorschriften und entsorgen Sie Ihr Altgerät nicht über den normalen Haushaltsmüll.

Die ordnungsgemäße Entsorgung Ihres Altgeräts trägt dazu bei, negative Umweltauswirkungen und Gesundheitsschäden zu vermeiden.

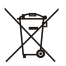

Ihr Produkt enthält Batterien, die unter den Geltungsbereich der Europäischen Richtlinie 2006/66/EC fallen und nicht über den normalen Haushaltsmüll entsorgt werden dürfen. Informieren Sie sich über örtlich geltende Vorschriften zur Trennung von Batterien, denn durch die ordnungsgemäße Entsorgung von Batterien tragen Sie dazu bei, negative Umweltauswirkungen und Gesundheitsschäden zu vermeiden.

#### Umweltgerechte Nutzungsdauer

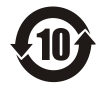

Dieses Logo auf dem Produkt bedeutet, dass die umweltgerechte Nutzungsdauer 10 Jahre beträgt.

Die umweltgerechte Nutzungsdauer elektrischer Produkte bezieht sich auf den Zeitraum, während dessen giftige und gefährliche Stoffe oder Elemente im Produkt nicht austreten und der Benutzer solcher Produkte die Umwelt nicht verschmutzt. Während der umweltgerechten Nutzungsdauer verwenden Sie das Produkt bitte gemäß den Anleitungen in dieser Bedienungsanleitung. Die umweltgerechte Nutzungsdauer gilt nicht für Verbrauchsmaterialien: hier die Batterie.

#### Entsorgung von Elektroaltgeräten

Bitte beachten Sie die geltenden Gesetze und Bestimmungen bezüglich Recycling elektrischer und elektronischer Produkte am Ende ihrer Nutzungstauglichkeit.

## <span id="page-5-0"></span>3 TV-Übersicht

Herzlichen Glückwunsch zum Kauf und zur Anwendung eines Philips-Produktes! Um die Unterstützung von Philips in vollem Umfang nutzen zu können, melden Sie sich bitte auf der folgenden Webseite an:

www.philips.com/welcome.

(Die folgenden Maschinenbilder dienen nur als Referenz. Bitte beachten Sie das aktuelle Produkt.)

### <span id="page-5-1"></span>Steuertafel

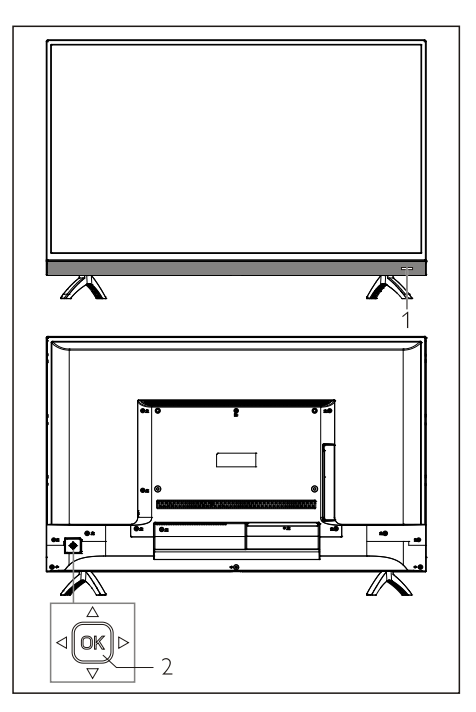

- 1. Anzeige/Fernsignalempfangsfenster.
- 2. loysticktaste OK
	- Taste OK.
		- Stecken Sie den Netzstecker in die Netzsteckdose und drücken Sie dann die Taste OK um den Fernseher einzuschalten.
		- Drücken Sie bei eingeschaltetem Fernseher die Taste OK um das

Quellenauswahlmenü einzublenden. Halten Sie die Taste OK gedrückt. um das Zusatzmenü einzublenden. Wenn Sie " (b)" auswählen und anschließend die Taste drücken, dann wechselt der Fernseher in den Standby-Modus.

- Drücken Sie im OSD-Menü die Taste OK, um Ihre Bedienung zu bestätigen.
- Drücken der Joysticktaste nach oben/ unten/links/rechts
	- Im OSD-Menü: Menübedienung
	- Im TV-Modus: Drücken Sie die Joysticktaste nach oben/unten, um den Kanal zu wechseln. Drücken Sie die Joysticktaste nach links/rechts, um den Lautstärkepegel zu ändern.

### <span id="page-6-0"></span>Fernbedienung

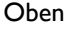

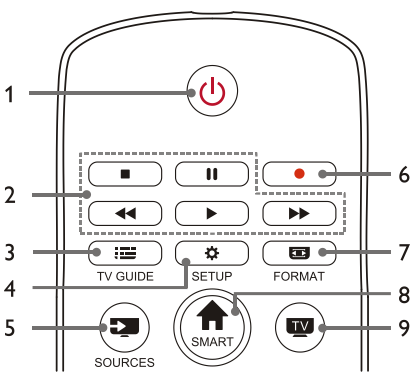

1. (b) Standby - Einschalten

- Schaltet das Fernsehgerät in den Standby-Modus, wenn es eingeschaltet ist.
- Schaltet das Fernsehgerät ein, wenn es sich im Standby-Modus befindet.

#### 2. **II. II. 44. D. D.**

#### Multimedia-Wiedergabetasten

Steuerung die Multimedia-Wiedergabe: Stopp, Pause, Schneller Rücklauf, Wiedergabe, Schneller Vorlauf.

 $3.$   $\cdot\cdot\cdot$  TV GUIDE

Programmführer

- 4. **DE** SETUP Öffnet oder schließt das Setup-Menü
- 5. SOURCES Auswählen der Eingangsquelle des Fernsehers
- 6. Aufnahme des Programms im DTV-Modus
- 7. FORMAT Einstellen des Bildformats
- 8. **A SMART** Zugriff auf die Smart-Startseite.
- 9.  $TV$ Wechseln zur TV-Funktion.

#### **Mitte**

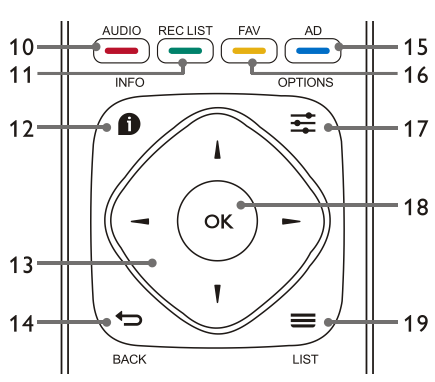

- 10. AUDIO Anpassen der Audiooptionen
- 11. REC LIST Anzeigen der Aufnahmeliste

#### 12.  $\bullet$  INFO

Anzeige von Informationen zum aktuellen Programm

#### 13.  $\blacktriangle$ ,  $\nabla$ ,  $\blacktriangleleft$   $\blacktriangleright$

Navigationstasten: zur Auswahl der Elemente in der Einstellungsfunktionsliste

#### 14. BACK

Rückkehr zum vorherigen Sender oder Verlassen des aktuellen Menüs

#### $15 \rightarrow \text{AD}$

Gesprochene Beschreibung aufrufen.

#### 16 **FAV**

Anzeige der Favoritenliste

#### 17. **三** OPTIONS

- Zeigt Menüfunktionen an
- Zugriff auf die Optionen, die sich auf die aktuellen Aktivitäten oder die Auswahl beziehen
- 18. OK
	- Bestätigung einer Auswahl
- 19.  $\equiv$  LIST

Anzeige der Senderliste

#### Unten

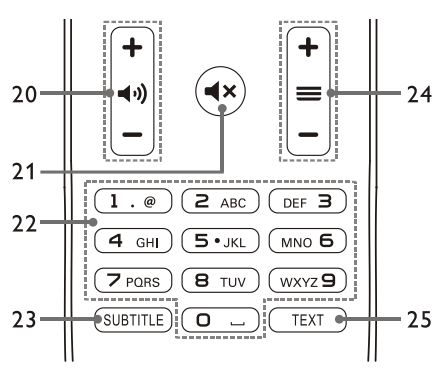

#### 20.  $+$   $\triangleleft$   $\triangleleft$   $\triangle$

Lautstärke erhöhen/verringern

#### 21.  $\blacktriangleleft$   $\times$

Stummschaltung der Tonwiedergabe ein-/ausschalten

#### 22. 0-9 Zifferntasten

Auswahl eines Senders oder Eingabe einer Sendernummer

#### 23. SUBTITLE

Anzeigen von Untertiteln, wenn auf dem aktuellen Sender Untertitel ausgestrahlt werden

#### 24.  $+ \equiv -$  Sender +/-

Wechseln zum vorherigen oder nächsten Sender

#### 25. TEXT

Anzeigen der Grafikfunktion

## <span id="page-7-0"></span>Verwendung der Fernbedienung

Wenn Sie die Fernbedienung verwenden, halten Sie sie nah an das TV-Gerät und richten Sie sie auf den Fernbedienungssensor. Vergewissern Sie sich, dass die Sichtlinie zwischen Fernbedienung und TV-Gerät nicht durch Möbel, Wände oder andere Gegenstände blockiert wird.

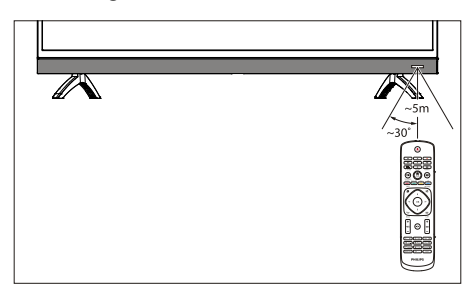

## <span id="page-8-0"></span>4 Nutzung des TV-Geräts

Dieser Abschnitt unterstützt Sie bei der grundlegenden Bedienung Ihres Fernsehers. (Die folgenden Tastenbedienungen beziehen sich alle auf die Tasten der Fernbedienung. Schlagen Sie bitte für die Bedienung über das Bedienfeld bei den Anleitungen unter "Bedienfeld" nach.

## <span id="page-8-1"></span>Schalten Sie den Fernseher ein/aus oder schalten Sie ihn in den Standby-Modus

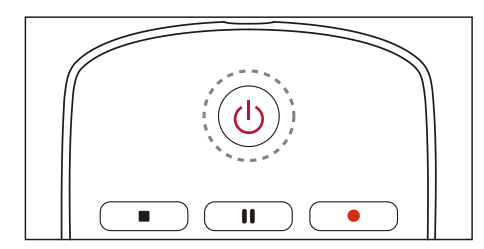

#### Einschalten des TV-Geräts.

- Wenn die Anzeige nicht leuchtet, stecken Sie das Netzkabel des Fernsehgeräts in die Steckdose. Die Anzeige leuchtet dann auf.
- Wenn die Anzeige leuchtet, dann drücken Sie bitte auf der Fernbedienung (1).

#### Schalten Sie TV-Gerät in den Standby-Modus, wenn er eingeschaltet ist.

 $\bullet$  Drücken Sie  $\bullet$  auf der Fernbedienung. Die Anzeige "Standby" ist eingeschaltet.

#### Ausschalten des TV-Geräts.

 Wenn Sie das Fernsehgerät längere Zeit nicht benutzen, ziehen Sie bitte den Netzstecker aus der Steckdose.

## **Tipp**

 Obwohl der Fernseher im Standby-Modus sehr wenig Strom verbraucht, wird weiterhin Energie verbraucht. Trennen Sie das Fernsehkabel aus der Steckdose, wenn das TV-Gerät längere Zeit nicht benutzt wird.

## <span id="page-8-2"></span>Inhalte auf angeschlossenen Geräten ansehen

#### Hinweis

 Schalten Sie das Gerät ein, bevor Sie es als externe Quelle auswählen.

#### Benutzen Sie die Source-Taste

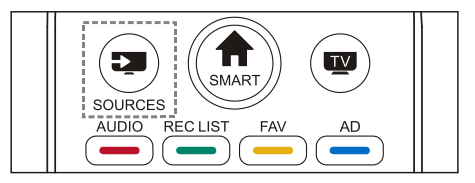

- 1. Drücken Sie die SOURCESTaste. Die Source-Liste erscheint.
- 2. Drücken Sie die Taste ▲/▼, um ein Gerät auszuwählen.
- 3. Drücken Sie die OK Taste. Das Fernsehgerät wechselt zum ausgewählten Gerät.

## <span id="page-8-3"></span>Kanäle wechseln

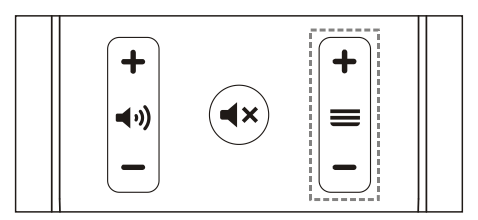

Kanäle ohne die Nutzung der Kanalliste wechseln:

Drücken Sie die Taste "Sender +/-" auf der

Fernbedienung.

- Geben Sie eine Kanalnummer mit den Zifferntasten auf der Fernbedienung ein.
- Drücken Sie die (BACK) Taste auf der Fernbedienung, um zum vorherigen Kanal zurückzukehren.

#### Kanäle unter Nutzung der Kanalliste wechseln:

Sie können die Kanalliste verwenden, um alle verfügbaren Kanäle anzusehen.

- 1. Drücken Sie die OK Taste. Die Kanalliste erscheint.
- 2. Drücken Sie die Taste ▲/▼, um einen Kanal auszuwählen.
- 3. Drücken Sie die Taste OK, um den ausgewählten Kanal anzusehen.
- 4. Drücken Sie die Taste (BACK) um zum vorher angesehenen Kanal zu wechseln.

## <span id="page-9-0"></span>TV-Lautstärke einstellen

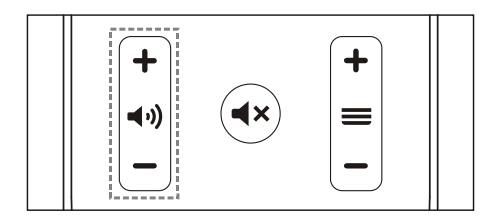

Lautstärke erhöhen oder verringern.

Drücken Sie die Taste "Lautstärke +/-" auf der Fernbedienung.

Stummschalten oder Stummschaltung aufheben.

- Drücken Sie die <**X** Taste zum Stummschalten.
- Drücken Sie die × Taste erneut, um den Ton wiederherzustellen.

## <span id="page-9-1"></span>5 Mehr Funktionen benutzen

Einige Funktionen stehen Ihnen nur bei bestimmten Quellen zur Verfügung. (Weil das Produkt einer ständigen Weiterentwicklung unterliegt, wird auch die Software entsprechend aktualisiert. Wenn sich die Softwarebedienung von der aktuellen Bedienung unterscheiden sollte, dann schlagen Sie bitte beim aktuellen Produkt nach.)

## <span id="page-9-2"></span>Zugriff auf das TV-Menü

Diese Funktion zeigt eine Liste mit Hilfen zum Einstellen der Kanäle, der Änderung von Bildern, den Audioeinstellungen und anderen Funktionen an.

1. Drücken Sie die Taste **D**. Öffnen Sie Setting (das Einstellungsmenü).

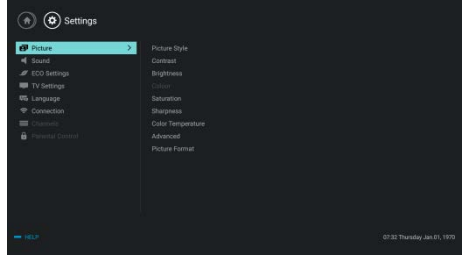

- 2. Drücken Sie die Taste ▲/▼, um eine der nachstehenden Optionen auszuwählen. Drücken Sie anschließende die Taste OK.
	- Picture (Bild): Anwendung vordefinierter Bildeinstellungsoptionen.
	- Sound (Klang): Anwendung vordefinierter Klangeinstellungsoptionen.
	- ECO Settings (ECO-Einstellungen): Einstellung der Bildschirm-Hintergrundbeleuchtungs objekte.
	- TV Settings (TV-Einstellungen): Einstellung der Fernseherfunktionen
- Language (Sprache): Einstellung der Menüsprache, der Tastatur und der Eingabemethode.
- Connection (Verbindung): Einrichtung der Kabel- und Drahtlosnetzwerkverbindung.
- Channels (Kanäle): Einstellung der Kanalsuche.
- Parental Control (Altersfreigabe): Diese Funktion hilft Eltern, die für Kinder unterschiedlicher Altersgruppen verfügbaren Kanäle einzustellen.

#### Hinweis

 Die Einstellungen sind je nach Eingangsquelle verschieden.

## <span id="page-10-0"></span>Änderung der Sprache

Sie können die Menüsprache ändern.

- 1. Drücken Sie die Taste  $\bullet$ , um Language > Menu Language (Sprache > Menüsprache) auszuwählen. Drücken Sie anschließen die Taste  $\blacktriangleright$ .
- 2. Wählen Sie Ihre gewünschte Sprache aus und drücken Sie dann die Taste OK.

## <span id="page-10-1"></span>Änderung der Bildeinstellungen

Sie können die Bildeinstellungen auf Ihre bevorzugten Einstellungen ändern, indem Sie voreingestellte Einstellungen anwenden oder die Einstellungen manuell modifizieren.

#### Bilder-Schnelleinstellung

Mittels dieser Funktion können Sie die Bilder schnell einstellen.

- 1. Drücken Sie die Taste  $\frac{1}{2}$  und wählen Sie dann Picture Style (Bildstil) aus. Drücken Sie anschließend die Taste OK.
- 2. Wählen Sie nun die gewünschten Einstellungen entsprechend den Anleitungen auf dem Bildschirm aus.
	- Vivid (Leuchtend): Anwendung der Farbdynamikeinstellungen, die für die Ansicht am Tag geeignet sind.
- Standard (Standard): Bildeinstellung, die für die meisten Videoumgebungen und -typen geeignet ist.
- Natural (Natürlich): Einstellung des natürlichen Farbmodus.
- Personal (Benutzerdefiniert): Anwendung selbst definierter Bildeinstellungen.

#### Manuelle Einstellung der Bildeinstellungen

- 1. Drücken Sie die Taste  $\bullet$ , um picture (Bilder) auszuwählen. Drücken Sie anschließen die Taste OK.
- 2. Wahlen Sie eine der nachstehenden Einstellungen aus und drücken Sie die Taste OK.
	- Contrast (Kontrast): Einstellung des Kontrasts und Erhöhung der Lichtintensitätsunterschiede zwischen den hellen und dunklen Bereichen.
	- Brightness (Helligkeit): Einstellung der Lichtintensität und Feinheit dunklerer Bereiche.
	- Saturation (Sättigung): Einstellung der Farbsättigung.
	- Sharpness (Schärfe): Einstellung der Bilddefinition.
	- Color Temperature (Farbtemperatur): Einstellung der Farbtemperatur des gesamten Bildes.
	- Advanced (Erweitert):
		- Noise Reduction (Rauschreduzierung): Filterung und Reduzierung verrauschter Punkte im Bild.
	- Picture Format (Bildformat): Änderung des Bildformats.

#### Änderung des Bildformats

Drücken Sie die Taste  $\bullet$ , um Picture > Picture Format (Bild > Bildformat) auszuwählen. Drücken Sie anschließen die Taste ▶.

#### Bildformat

Sie können aus den nachstehenden Bildformaten auswählen.

Hinweis

 Für bestimmte Quellen stehen u.U. einige Bildformate nicht zur Verfügung.

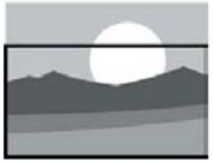

#### Untertitel-Zoom:

(Dieses Format steht im HD- und PC-Modus nicht zu Verfügung.) Zeigt die Untertitel vollständig an, wenn eine Videoquelle mit Untertitel wiedergegeben wird, jedoch werden obere Teile des Bildes abgeschnitten.

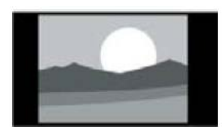

4:3:

Zeigt das Bild im herkömmlichen 4:3-Bildformat an.

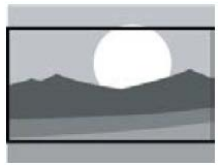

#### FILM ERWEITERN AUF 16:9:

(Dieses Format steht nicht im PC-Modus zur Verfügung.) Das Bildformat wird von 4:3 auf 16:9 eingestellt.

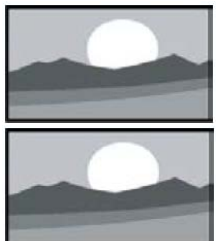

#### BREITBILD:

Das Bildformat wird von 4:3 auf 16:9 eingestellt.

#### AUTOM:

Automatische Einstellung des Bildes auf ein geeignetes Bildseitenverhältnis.

## <span id="page-11-0"></span>Änderung der Klangeinstellungen

Sie können die Klangeinstellungen auf Ihre bevorzugten Einstellungen ändern, indem Sie voreingestellte Einstellungen anwenden oder die Einstellungen manuell modifizieren.

#### Klang-Schnelleinstellung

Sie können den Klang schnell einstellen, indem Sie die im Klangstil vordefinierten

Klangeinstellungen verwenden.

- 1. Drücken Sie die Taste  $\equiv$  und wählen Sie dann Sound Style (Klangstil) aus. Drücken Sie anschließend die Taste OK.
- 2. Wahlen Sie eine der nachstehenden Einstellungen aus und drücken Sie die Taste OK.
	- Standard (Standard): Dieser Modus kann für die meisten Situationen und Klangquellen angewendet werden.
	- News (Nachrichten): Dieser Modus kann für Sprache (z. B. Nachrichten) angewendet werden.
	- Cinema (Kino): Diese Klangeinstellung kann für Kinofilme angewendet werden.
	- Personal (Benutzerdefiniert): Verwendung selbtdefinierter Audioeinstellungen

#### Manuelle Einstellung der Klangeinstellungen

- 1. Drücken Sie die Taste  $\bullet$ , um Sound (Klang) auszuwählen. Drücken Sie anschließen die Taste OK.
- 2. Wählen Sie eine der nachstehenden Einstellungen aus und drücken Sie die Taste OK.
	- Bass, Low MID-Range, MID-Range,Treble, Ultra-Treble (Bass, Low MID-Bereich, MID-Bereich, Treble, Ultra-Treble) können nur in den persönlichen Soundeinstellungen angepasst werden.
	- Balance (Balance): Einstellung des Verhältnisses zwischen linkem und rechtem Lautsprecher.
	- Surround (Surround): Ein- oder Ausschalten der Sourroundsoundfunktion.
	- Advanced (Erweitert): • SPDIF (SPDIF): Auswahl des
		- PCM/RAW-Modus • Hearing Impaired (Hörgeschädigt): Einoder Ausschalten der Funktion für Hörgeschädigte.

• AD Switch (AD-Umschaltung): Einoder Ausschalten des AD-Umschalters.

## <span id="page-12-0"></span>EPG-Nutzung

EPG steht für Elektronischer Programmführer, der für digitale Programme bereitgestellt wird. Mit EPG können Sie:

- Die Liste der gegenwärtig ausgestrahlten Digital-Programme anzeigen lassen.
- Ein gegenwärtig ausgestrahltes Programm ansehen.
- Eine Erinnerung setzen.

#### Den EPG (Programführer) einschalten

Drücken Sie auf der Fernbedienung die Taste TV GUIDE, um sich die Programmliste anzeigen zu lassen.

#### Hinweis

- Der EPG kann im nicht digitalen TV-Modus nicht direkt eingeschaltet werden.
- Drücken Sie im Programmführer die grüne Taste  $\equiv$ , um sich an ein Programm erinnern zu lassen, das innerhalb der nächsten Woche ausgestrahlt wird oder um diese Erinnerung zu löschen.
- Drücken Sie die rote Taste , um die Funktion geplante Aufzeichnung zu aktivieren: Zur Auswahl steht Ihnen manuelle oder automatische Aufzeichnung. Entsprechend Ihren Präferenzen können Sie Aufzeichnungszeit und -modus manuell einstellen.
- Drücken Sie die gelbe Taste ..., um sich die Programminformationen an verschiedenen Daten anzeigen zu lassen.
- Drücken Sie die blaue Taste ..., um sich eine Hilfsanleitung anzeigen zu lassen.

## <span id="page-12-1"></span>Aufzeichnungsmenü

#### Hinweis

- Vergewissern Sie sich, dass das USB-Speichergerät ordnungsgemäß angeschlossen wurde.
- Bei aktivierter Altersfreigabe kann die programmierte Aufzeichnung u.U. nicht ordnungsgemäß funktionieren.

#### Programmaufzeichnung

Im DTV-Modus drücken Sie die Taste • um auf das Aufnahme-Menü zuzugreifen und eine Aufnahme zu programmieren. Drücken Sie die Taste  $\bigoplus$ , um die Programmierung der Aufnahme zu beenden. Drücken Sie die Taste REC LIST , um das Aufzeichnungslistenmenü einzublenden. Drücken Sie die Tasten ▲/▼, um die aufgenommene Datei in der Aufnahmeliste auszuwählen. Drücken Sie die Taste OK, um die Aufnahme abzuspielen. Sie können Tasten wie beispielsweise >. II und drücken, um Schnellbedienungen auszuführen.

## <span id="page-12-2"></span>Verwendung von Philips EasyLink

Mit Philips EasyLink können Sie ein verbundenes Gerät mit der Fernbedienung steuern. EasyLink verwendet HDMI CEC (Consumer Electronics Control), um mit den verbundenen Geräten zu kommunizieren. Die Geräte müssen HDMI CEC unterstützten und über eine HDMI-Verbindung angeschlossen sein. Um Philips EasyLink zu aktivieren, müssen Sie:

- Das kompatible Gerät ordnungsgemäß angeschlossen haben.
- Auf EasyLink umschalten.

#### Hinweis

- Das EasyLink-kompatible Gerät muss eingeschaltet und als Quelle ausgewählt sein.
- Philips garantiert keine 100%ige Kompatibilität mit allen HDMI-CEC-Geräten.

#### EasyLink aktivieren und deaktivieren

#### Hinweis

- Aktivieren Sie Philips EasyLink nicht, wenn Sie nicht beabsichtigen, es auch zu benutzen.
- 1. Drücken Sie die Taste  $\ddot{\bullet}$ .
- 2. Wählen Sie TV Settings (TV-Einstellungen) > EasyLink > EasyLink aus.
- 3. Wählen Sie Off (Aus) oder On (Ein) aus und drücken Sie dann die Taste OK.

#### Einstellung der HDMI-Audioausgabe

- 1. Drücken Sie die Taste  $\ddot{\bullet}$ .
- 2. Wählen Sie TV Settings (TV-Einstellungen) > EasyLink > HDMI – Audio Out (HDMI-Audioausgang) aus.
- 3. Wählen Sie Off (Aus) oder On (Ein) aus und drücken Sie dann die Taste OK.

## <span id="page-13-0"></span>Verwendung von EDID

- 1. Drücken Sie die Taste  $\ddot{\bullet}$ .
- 2. Wählen Sie TV Settings > EDID Version (TV-Einstellungen > EDID-Version) aus und drücken Sie dann die Taste OK, um ins zugehörige Untermenü zu wechseln.
- 3. Wählen Sie die benötigte Version aus und drücken Sie dann die Taste OK, um Ihre Auswahl zu bestätigen.

#### ⋇ Tipp

 EDID ist eine Datenstruktur, die durch ein digitales Display bereitgestellt wird, um seine Möglichkeiten einer Videoquelle mitzuteilen. Diese Einstellung ist nur unter HDMI-Quellen gültig.

## <span id="page-13-1"></span>Verwendung der Zeitsteuerung

Sie können die Zeitsteuerung verwenden, um den TV nach Ablauf einer bestimmten Zeit in den Standby schalten zu lassen.

#### Verwendung der Einschlafautomatik

Stellen Sie die Zeit ein, an der der Fernseher in den Standby geschaltet werden soll.

#### ⋇ Tipp

- Sie können den Fernseher ausschalten oder die Einschlafautomatik zurücksetzen, bevor diese auf Null heruntergezählt hat.
- 1. Drücken Sie die Taste  $\bullet$  und wählen Sie anschließend TV Settings > Sleep Timer (TV-Einstellungen > Einschlafautomatik) aus. Der Zähler der Einschlafautomatik wird auf dem Display angezeigt.
- 2. Setzen Sie den Zähler auf einen Wert zwischen 0 und 240 Minuten. Wenn Sie den Zähler auf 0 setzen, wird die Einschaltautomatik deaktiviert.
- 3. Drücken Sie die Taste OK, um die Zeitsteuerung einzuschalten. Wenn die eingestellte Zeit erreicht ist, wird der Fernseher auf Standby geschaltet.

## <span id="page-13-2"></span>Änderung der bevorzugten Einstellungen

- 1. Drücken Sie die Taste  $\clubsuit$ , um TV Settings (TV-Einstellungen) auszuwählen.
- 2. Wählen Sie eine der nachfolgenden Optionen aus und drücken Sie die Taste OK.
	- Picture and Sound Reset (Bild und Klang zurücksetzen): Zurücksetzen aller TV-Bildund Klangeinstellungen auf die Standardwerte.
	- EasyLink: Einstellen der EasyLink-Funktionen.
	- About TheTV (Über den TV): Anzeige TV-bezogener Informationen.
- Key Beep (Tastenton): Einschalten des Tastentons der Fernbedienung. Wenn Sie eine Taste der Fernbedienung drücken, dann ertönt aus dem Fernseher ein Klang.
- Sleep Timer (Einschlafautomatik): Schalten den Fernseher nach Erreichen der eingestellten Zeit in den Schlafmodus.
- Auto Standby (Automatische Standby-Schaltung): Schalten Sie das Fernsehgerät nach der voreingestellten Zeit in den automatischen Standby-Modus.
- Reinstall TV (TV erneut einrichten): Setzt den Fernseher auf Standardeinstellungen zurück.
- Time Zone (Zeitzone): Einstellen der Zeitzone des Fernsehers.
- PVR File System (PVR-Dateisystem):
	- Select Disk (Disk-Wahl): Wählen Sie hier das Verzeichnis aus, in dem Sie die Aufzeichnungsdatei speichern lassen möchten.
	- Format Start (Formatierung beginnen): Formatierung des externen USB-Speichergeräts.
	- Speed Check (Geschwindigkeitstest): Testen der Lese-/Schreibgeschwindigkeit des USB-Speichergeräts.
- Software Update (OAD) (Softwareaktualisierung): Ein-/Ausschalten der Softwareaktualisierung (OAD).

## <span id="page-14-0"></span>Schnelles Booten

- Drücken Sie die Taste  $\bullet$ , um TV Settings > Quick Boot (TV-Einstellungen >Schnelles Booten) auszuwählen. Drücken Sie dann die Taste OK, um ins entsprechende Untermenü zu gelangen. Drücken Sie die Taste  $\triangle/\blacktriangledown$ , um für die Aktivierung dieser Funktion On (Ein) auszuwählen. Quick Boot ON (schnelles Booten Ein): Verbessert die TV-Bootsequenz, um die Neustartzeit des Fernsehers zu verringern.
- Drücken Sie die Taste  $\clubsuit$ , um TV Settings > Quick Boot (TV-Einstellungen >Schnelles

Booten) auszuwählen. Drücken Sie dann die Taste OK, um ins entsprechende Untermenü zu gelangen. Drücken Sie die Taste ▲/▼, um für die Deaktivierung dieser Funktion Off (Aus) auszuwählen.

### <span id="page-14-1"></span>Softwareaktualisierung

Philips ist stets um die Verbesserung unserer Produkte bemüht. Wir empfehlen, dass Sie die TV-Software aktualisieren, sobald eine neue Version verfügbar ist.

#### Überprüfung der aktuellen **Softwareversion**

Drücken Sie die Taste  $\bullet$ , um TV Settings > About The TV > Current Software Information (TV-Einstellungen > Über den TV > Aktuelle Softwareinformation) auszuwählen. Drücken Sie dann die Taste **OK**. Die aktuelle Softwareversion wird nun angezeigt.

#### Softwareaktualisierung

Sie können die Software über nachstehende Methoden aktualisieren:

- Verbindung mit dem Netzwerk für eine automatische Aktualisierung. Drücken Sie die Taste  $\clubsuit$ , um TV Settings > About TheTV > Auto Software Update (TV-Einstellungen > Über den TV > Autom. Softwareaktualisierung) auszuwählen. Drücken Sie dann die Taste OK. Aktualisieren Sie die Software entsprechend den Anleitungen auf dem Bildschirm.
- Aktualisierung der Software mittels USB-Speichergerät.
- 1. Drücken Sie die Taste  $\ddot{\bullet}$ , um TV Settings > About TheTV > Manual Software Update (TV-Einstellungen > Über den TV > Manuelle Softwareaktualisierung) auszuwählen. Drücken Sie dann die Taste OK. Aktualisieren Sie die Software entsprechend den Anleitungen auf dem Bildschirm.
- 2. Drücken Sie die Taste  $\clubsuit$ , um TV Settings > About TheTV > Local Update (TV-Einstellungen > Über den TV > Lokale

Aktualisierung) auszuwählen. Drücken Sie dann die Taste OK. Aktualisieren Sie die Software entsprechend den Anleitungen auf dem Bildschirm.

#### Hinweis

- Entfernen Sie das USB-Speichergerät, wenn die Softwareaktualisierung ordnungsgemäß durchgeführt wurde.
- Verwenden Sie für die Softwareaktualisierung bitte einen USB-Stick. Die Verwendung einer Festplatte kann durch unzureichende Stromversorgung zu Fehlern bei der Aktualisierung und beim Neustart führen.

## <span id="page-15-0"></span>6 Media Center

Sie können Bilder, Videos, Musik und andere Multimedia-Dateien auf USB-Geräten abspielen.

## <span id="page-15-1"></span>Spielen Sie Mediendateien vom USB-Gerät, das mit dem TV-Gerät verbunden ist

#### Hinweis

- Unterstütztes Speichermedium: Stellen Sie sicher, dass USB angeschlossen ist.
- 1. TV-Gerät einschalten.
- 2. Schließen Sie ein USB-Speichergerät an den USB-Anschluss an der Seite des TV-Geräts an.
- 3. Drücken Sie die Taste, um das Quellmenü anzuzeigen.
- 4. Wählen Sie USB und drücken Sie dann die Taste OK.
- 5. Wenn mehrere USB-Speichergeräte vorhanden sind, wählen Sie das gewünschte USB-Speichergerät aus und drücken Sie dann die OKTaste. Die Browse-Seite wird geöffnet.

#### Bilder ansehen

- 1. Wählen Sie einen Ordner oder ein Bild auf der Browse-Seite aus und drücken Sie dann die OKTaste.
- 2. Wählen Sie ein Bild aus und drücken Sie dann die OKTaste. Zoomen Sie in diesem Bild in den Vollbildmodus.

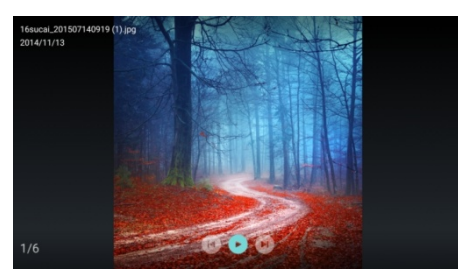

/ : Bildanzeige beginnen/beenden.

 $\blacktriangleright$ : das vorherige / nächste Bild ansehen. : Zurück zur Browser-Seite.

#### Bildanzeigeeinstellungen ändern

Drücken Sie während der Anzeige eines Bildes  $\pm$ , um das Bildanzeige-Einstellmenü einzublenden, in dem Sie die Bildanzeigeeinstellungen wie benötigt ändern können.

#### Musik hören

Wählen Sie einen Ordner oder ein Bild auf der Browse-Seite aus und drücken Sie dann die OK Taste. Ändern Sie die

Musikwiedergabe-Einstellungen entsprechend den Anweisungen auf dem Bildschirm.

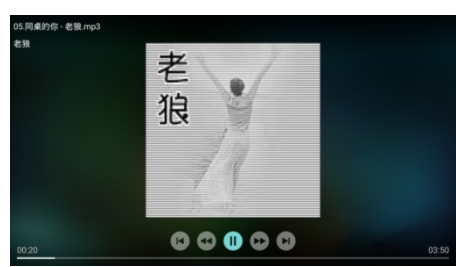

I : Musik Play / Pause.

/ : Schnell vorwärts / schnell rückwärts spulen.

**I</a>I:** Vorheriges / nächstes Musik abspielen.

D: Zurück zur Browser-Seite.

 $\pm$ : Stellen Sie den Musikwiedergabemodus ein.

#### Musikwiedergabe während der Bildbetrachtung

Sie können während der Bildbetrachtung Hintergrundmusik wiedergeben lassen.

- 1. Wählen Sie ein Musikalbum aus.
- 2. Drücken Sie die **OK** Taste.
- 3. Drücken Sie die <>>Taste, um zum Hauptbildschirm der Browser-Seite zurückzukehren.
- 4. Wählen Sie ein Bild aus.
- 5. Drücken Sie die Taste OK, um die Anzeige der Bilder zu beginnen.

#### Videos ansehen

- 1. Wählen Sie einen Ordner oder ein Video auf der Browser-Seite aus.
- 2. Drücken Sie die **OK** Taste, um ein Video abzuspielen. Ändern Sie die Videospieleinstellungen entsprechend den Anweisungen auf dem Bildschirm.

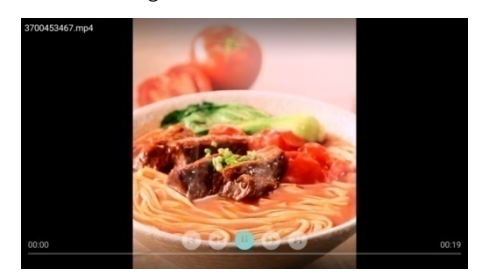

#### $\blacktriangleright$ / II: Video Play/Pause.

/ : Schnell vorwärts / schnell rückwärts spulen.

**I</br>/>I:** Vorheriges / nächstes Video abspielen.

Zurück zur Browser-Seite.

: Videospieloptionen festlegen.

## <span id="page-16-0"></span>USB-Speichergerät entfernen

#### Hinweis

 Bitte entfernen Sie ein USB-Speichergerät entsprechend den folgenden Schritten, um Schäden zu vermeiden.

- 1. Drücken Sie die <a>Taste zum Zurückkehren oder die Hauptmaske der Browser-Seite zu verlassen.
- 2. Warten Sie ca. 5 Sekunden und entfernen Sie dann das USB-Speichergerät.

## <span id="page-17-0"></span>7 Kanäle einstellen

Bei der Ersteinrichtung wird Sie das System daran erinnern, die Netzwerkverbindung oder die TV-Kanaleinrichtung auszuwählen. Dieser Abschnitt beschreibt, wie Sie Kanäle erneut Einrichten oder Feinabstimmen können.

### <span id="page-17-1"></span>Automatische Kanalsuche

- 1. Drücken Sie die Taste
- 2. Wählen Sie Channels > Channel Search (Kanäle > Kanalsuche) aus und drücken Sie dann die Taste OK.
- 3. Drücken Sie die Taste ▲/▼, um Start auszuwählen und anschließend die Taste  $\alpha$ K um ins Untermenü zu wechseln. Wählen Sie Country/Region (Land/Region) und anschließend Ihren Kanaltyp aus. Drücken Sie anschließend OK, um die automatische Kanalsuche zu starten.

#### Hinweis

 Diese Funktion steht nur im TV-Modus zur Verfügung.

## <span id="page-17-2"></span>Manuelle Analogkanaleinstellungen

#### Schritt 1 Systemwahl

- 1. Drücken Sie die Taste
- 2. Wählen Sie Channels > Analog Channel Manual Installation (Sender > Manuelle Suche nach analogen Sendern).
- 3. Wählen Sie Ihr benötigtes Farb- und Klangsystem aus.

#### Schritt 2 Suchen und Speichern neuer Kanäle

- 1. Drücken Sie die Taste  $\ddot{\bullet}$ .
- 2. Wählen Sie Channels > Analog Channel Manual Installation > Find Channel (Sender > Manuelle Suche nach analogen Sendern >

Sender suchen).

- Sie können die Kanalfrequenz direkt eingeben.
- Wählen Sie Scan (Scannen) aus und drücken Sie dann die Taste OK, um mit dem Scannen zu beginnen.
- 3. Wenn die Suche beendet ist, dann wählen Sie Save (Speichern), um die aktuelle Oberfläche zu beenden.
	- Speichern Sie die gesuchten Kanäle.

#### Schritt 3 ATV-Feinabstimmung

- 1. Drücken Sie die Taste  $\ddot{\bullet}$ .
- 2. Wählen Sie Channels (Kanäle) > Analog Channel Manual Installation (Manuelle Einrichtung analoger Kanäle) > Fine Tune (Feinabstimmung) aus.
- 3. Wählen Sie Decrease (Verringern) oder Increase (Erhöhen) aus, um die Frequenz abzugleichen.

#### Hinweis

 Die Feinabstimmung der Frequenz kann nur ausgeführt werden, wenn die Quelle ATV ist.

## <span id="page-17-3"></span>Manuelle Digitalkanaleinstellungen

- 1. Drücken Sie die Taste
- 2. Wählen Sie Channels > Digital Channel Manual Installation (Sender > Manuelle Suche nach digitalen Sendern) und drücken Sie die Taste OK.
- 3. Geben Sie die Kanalfrequenz direkt ein.
- 4. Wählen Sie Scan (Scannen) aus und drücken Sie dann die Taste OK, um mit dem Scannen zu beginnen.

## <span id="page-18-0"></span>8 Netzwerkeinstellung

## <span id="page-18-1"></span>Ein-/Ausschalten des Smart TV

Sie können das Netzwerk einrichten, so dass es möglich ist, auf verschiedene Netzwerke zuzugreifen.<br>1 Schließ

- 1. Schließen Sie den Fernseher am Internet an. Sollte keine Netzwerkverbindung verfügbar sein, dann können bestimmte Funktionen des Smart TV nicht arbeiten.
- 2. Drücken Sie auf der Fernbedienung die Taste SMART. Das Bild springt automatisch zu Smart TV.

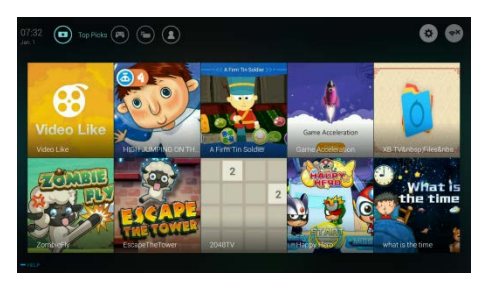

(Sowohl Bild als auch Anwendungen dienen nur der Referenz!)

#### Anwendungen

Sie können Apps aus dem App Store herunterladen oder installierte Apps verwalten und schnell zwischen Apps und Mine wechseln.

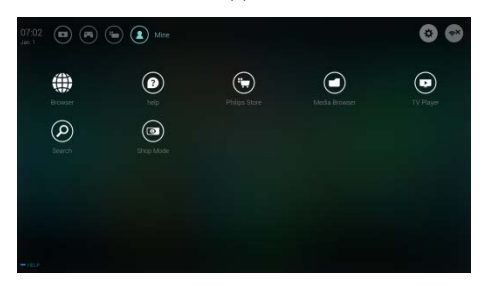

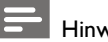

#### Hinweis

- Einige Anwendungen unterstützen nur Mausbedienung.
- Der Speicherplatz ist nicht mit dem verfügbaren Platz identisch.
- Philips behält sich das Recht vor, einige Anwendungen hinzuzufügen oder zu entfernen.
- Ändern Sie den ROM des Fernsehers nicht willkürlich. Es könnten Fehler auftreten, die nicht durch die Garantie abgedeckt werden.

## <span id="page-18-2"></span>**Netzwerktyp**

Sie können den Netzwerktyp auswählen.

Drücken Sie die Taste  $\bullet$  und wählen Sie dann Connection (Verbindung) > Wired Or WI-FI (Kabel oder WLAN) aus. Drücken Sie die Taste  $\bullet$  und wählen Sie dann Connection (Verbindung) > Wired Or WI-FI (Kabel oder WLAN) > View Network Settings (Ansicht Netzwerkeinstellungen) aus, um sich die MAC-Adresse anzeigen zu lassen.

## <span id="page-18-3"></span>Einrichtung Kabelnetzwerk

Für den Anschluss des Fernsehers an ein Computernetzwerk oder das Internet ist es notwendig, dass Sie einen Router im PC-Netzwerk installieren. Verwenden Sie ein Netzwerkkabel (Ethernet-Kabel), um den Fernseher am Router anzuschließen. Schließen Sie den Router mit dem Netzwerkkabel an der Netzwerkbuchse am Fernsehen unten an. Schalten Sie den Router ein, bevor Sie mit der Einrichtung des Netzwerks beginnen.

#### Kabelnetzwerkverbindung und automatische Suche

1. Drücken Sie die Taste  $\bullet$  und wählen Sie dann Connection (Verbindung) > Wired Or WI-FI (Kabel oder WLAN) > Connect To

Network (Mit dem Netzwerk verbinden) > Wired Network (Kabelnetzwerk) aus.

2. Wählen Sie DHCP und anschließend Connect (Verbinden) aus. Drücken Sie dann die Taste OK. Das Netzwerkprotokoll wird automatisch eingerichtet.

#### Einstellungen für kabelgebundenes Netzwerk - Manuelle Eingabe

- 1. Drücken Sie die Taste  $\bullet$  und wählen Sie dann Connection (Verbindung) > Wired Or WI-FI (Kabel oder WLAN) > Connect To Network (Mit dem Netzwerk verbinden) > Wired Network (Kabelnetzwerk) aus.
- 2. Wählen Sie static IP (statische IP) aus und drücken Sie die Taste ▶ Platzieren Sie den Cursor innerhalb der Eingabebox.
- 3. Geben Sie nun mit Hilfe der Fernbedienung IP-Adresse, Subnetzmaske, Gateway, primärer DNS1 und sekundärer DNS2 ein.
- 4. Wählen Sie nach Abschluss der Eingabe OK aus und drücken Sie anschließend die Taste OK.

## <span id="page-19-0"></span>Einrichtung Drahtlosnetzwerk

- 1. Drücken Sie die Taste  $\bullet$  und wählen Sie dann Connection (Verbindung) > Wired Or WI-FI (Kabel oder WLAN) > Connect To Network (Mit dem Netzwerk verbinden) > Wireless Network (Drahtlosnetzwerk) aus.
- 2. Wählen Sie On (Ein) aus. Der Bildschirm zeigt nun die aktuell eingerichteten Netzwerkparameter und verfügbaren Drahtlosnetzwerke an.
- 3. Wählen Sie Connect to WPS (Verbinden mit WPS) aus und aktivieren Sie die WPS-Funktion Ihres Routers. Drücken Sie dann die Taste OK, um die Verbindung mittels WPS herzustellen.

## <span id="page-19-1"></span>Bildschirmfreigabe

Die Mehrfachbildschirminteraktion zeigt den Inhalt mobiler Gerätebildschirme auf dem Bildschirm des Fernsehers an und gibt das Audio mobiler Geräte synchron über die Fernseherlautsprecher wieder. Nutzen Sie für die Steuerung der Lautstärke die Lautstärketasten auf der Fernbedienung.

#### Hinweis

 Die Mehrfachbildschirminteraktion ist u.U. nicht kompatibel mit einigen Mobilgeräten.

#### Verbindungserstellung

- 1. Drücken Sie die Taste  $\bullet$  und wählen Sie dann Connection (Verbindung) > Wired Or WI-FI (Kabel oder WLAN) > Screen Sharing (Bildschirmfreigabe) aus.
- 2. Wählen Sie On (Ein) oder Off (Aus) aus und drücken Sie dann die Taste OK, um Ihre Auswahl zu bestätigen.

3. Verwenden Sie die

WLAN-/Drahtlos-Anzeigefunktion der Mobilgeräte, um eine Verbindungsanfrage zu senden. Wenn die Verbindung erfolgreich war, dann wird das Bild des Mobilgeräts zum Fernsehbildschirm übertragen.

#### Verbindung trennen

- 1. Sie können während der Übertragung das Mobilgerät trennen.
- 2. Drücken Sie auf der Fernbedienung die Taste  $\bigoplus$ , um die Verbindung während der Übertragung zu trennen.

#### Hinweis

 Die Mehrfachbildschirminteraktion kann nur verwendet werden, wenn das WLAN von sowohl Fernseher als auch Mobilgerät aktiviert ist.

## <span id="page-20-0"></span>9 Produktdaten

Die Produktdaten unterliegen unangekündigten Änderungen. Detaillierte Informationen finden Sie auf unserer Webseite [www.philips.com/support.](http://www.philips.com/support)

## <span id="page-20-1"></span>Bildschirmauflösungen

HDMI-Videoformate

- Auflösung Aktualisierungsfrequenz:
	- $-480i 60Hz$
	- 480p 60Hz
	- $-576i 50Hz$
	- $-576p 50Hz$
	- 720p 50Hz, 60Hz
	- 1080i 50Hz, 60Hz
	- 1080p 50Hz, 60Hz

## <span id="page-20-2"></span>Multimedia

- Unterstützte Speichergeräte: USB (NTFS,FAT oder FAT32 USB-Speichergeräte unterstützt).
- Kompatible Multimedia-Dateiformate:
	- Bild: JPEG
	- Audio: MP3
	- Video: MPEG 2/MPEG 4, H.264, H.265

### <span id="page-20-3"></span>Soundleistung

 $43" \cdot 8W \times 2$ 

## <span id="page-20-4"></span>**Originalauflösung**

43" : 1920 x 1080

## <span id="page-20-5"></span>Tuner / Empfang / Übertragung

- Antenneneingang: 75 Ohm koaxial (IEC75)
- TV-System: ATV: PAL,SECAM, I, D/K, B/G DTV: DVB-T/T2.

### <span id="page-20-6"></span>Fernbedienung

Batterien: 2 x AAA

### <span id="page-20-7"></span>Stromversorgung

- Netzstrom: 100-240V~, 50/60Hz
- Standby-Energieverbrauch:  $<$  0.5 $W$
- Umgebungstemperatur: 5- 40°C
	- Stromverbrauch:
	- 43": 75W

## <span id="page-20-8"></span>Unterstützte TV-Halterungen

Bitte kaufen und verwenden Sie für die Installation des Geräts eine Philips TV-Halterung oder eine andere TV-Halterung, die den VESA-Normen entspricht. Um Schäden an Kabeln und Verbindungselementen zu verhindern, halten Sie zwischen der Rückseite des Geräts und einer Wand einen Abstand von mindestens 5.5 cm (2.2 Zoll) ein.

## Warnung

 Befolgen Sie alle Anleitungen, die der TV-Halterung beiliegen. TP Vision Europe B.V. haftet nicht für die unsachgemäße Installation des Fernsehgeräts und dadurch verursachte Unfälle, Verletzungen oder Schäden.

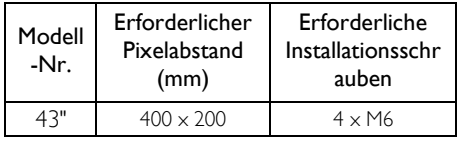

## <span id="page-21-0"></span>10 Problembehandlung

In diesem Kapitel werden gängige Probleme und entsprechende Lösungsvorschläge erläutert.

### <span id="page-21-1"></span>Allgemeine Probleme

#### Das Gerät lässt sich nicht einschalten:

- Trennen Sie das Netzkabel von der Stromversorgung. Warten Sie eine Minute und schließen Sie es dann erneut an.
- Vergewissern Sie sich, dass das Netzkabel sicher verbunden ist.

#### Die Fernbedienung funktioniert nicht richtig:

- Überprüfen Sie, dass die Batterien richtig und gemäß den +/- Markierungen eingelegt wurden.
- Ersetzen Sie die Batterien, falls diese verbraucht oder schwach sind.
- Reinigen Sie die Fernbedienung und den Fernsensor am Gerät.

#### Menü wird in der falschen Sprache angezeigt:

 Stellen Sie für das Menü die entsprechende Sprache ein.

#### Wird das Fernsehgerät ein-/ausgeschaltet oder Standby aktiviert, sind im Gehäuse des Geräts knarrende Geräusche zu hören:

 Es besteht kein weiterer Handlungsbedarf. Diese Geräusche entstehen durch die normale Ausdehnung und Kontraktion des Geräts, während sich das Gerät abkühlt oder erhitzt, und haben keine Auswirkungen auf die Leistung des Geräts.

#### <span id="page-21-2"></span>Senderprobleme

#### Früher gespeicherte Sender erscheinen nicht in der Senderliste:

 Vergewissern Sie sich, dass Sie die richtige Senderliste ausgewählt haben.

### <span id="page-21-3"></span>Bildprobleme

#### Das Gerät ist eingeschaltet, aber es erscheint kein Bild:

- Vergewissern Sie sich, dass die Antenne ordnungsgemäß mit dem Gerät verbunden ist.
- Vergewissern Sie sich, dass Sie die richtige Signalquelle ausgewählt haben.

#### Ton ohne Bild:

 Vergewissern Sie sich, dass die Bildeinstellungen richtig vorgenommen wurden.

#### Schlechter Empfang mit Antenne:

- Vergewissern Sie sich, dass die Antenne ordnungsgemäß mit dem Gerät verbunden ist.
- Lautsprecher, nicht geerdete Audiogeräte, Neonlampen, hohe Gebäude und andere große Gegenstände können den Empfang beeinträchtigen. Versuchen Sie den Empfang zu verbessern, indem Sie die Antenne neu ausrichten oder andere Geräte weiter entfernt vom Fernsehgerät aufstellen.
- Falls der Empfang eines bestimmten Senders schlecht ist, verbessern Sie diesen durch Feineinstellung des Senders.

#### Schlechte Bildqualität angeschlossener Geräte:

- Vergewissern Sie sich, dass die externen Geräte ordnungsgemäß verbunden sind.
- Vergewissern Sie sich, dass die Bildeinstellungen richtig vorgenommen wurden.

#### Bild passt nicht auf den Bildschirm; es ist zu groß oder zu klein:

- Stellen Sie ein anderes Bildformat ein. Falsche Bildposition:
- Die Bildsignale einiger externer Geräte passen möglicherweise nicht auf den Bildschirm. Überprüfen Sie den Signalausgang des Geräts.

### <span id="page-22-0"></span>**Tonprobleme**

#### Bilder werden angezeigt, aber die Tonqualität ist sehr schlecht:

- Vergewissern Sie sich, dass alle Kabel ordnungsgemäß verbunden sind.
- Vergewissern Sie sich, dass die Lautstärke nicht mit 0 eingestellt ist.
- Überprüfen Sie, ob der Ton ausgeschaltet wurde.
- Vergewissern Sie sich, dass die Toneinstellungen ordnungsgemäß vorgenommen wurden.

Bilder werden angezeigt, Ton wird jedoch nur über einen Lautsprecher wiedergegeben:

 Überprüfen Sie, ob die Tonbalance mittig eingestellt ist.

## <span id="page-22-1"></span>HDMI-Verbindungsprobleme

#### Probleme mit HDMI-Geräten:

- Bitte beachten Sie, dass die Unterstützung von HDCP (High-bandwidth Digital Content Protection) zu einer Verzögerung bei der Wiedergabe von Inhalten von einem HDMI-Gerät führen kann.
- Falls das Fernsehgerät das HDMI-Gerät nicht erkennt und kein Bild anzeigt, schalten Sie zunächst eine andere Signalquelle ein. bevor Sie HDMI erneut als Quelle auswählen.
- Falls der Ton vorübergehend unterbrochen wird, überprüfen Sie, ob die Ausgabeeinstellungen des HDMI-Geräts korrekt sind.

## <span id="page-22-2"></span>Probleme während der Netzwerkkonfiguration

#### Internetverbindung kann nicht hergestellt werden:

 Sofern der Fernseher richtig mit dem Router verbunden ist, überprüfen Sie die Verbindung zwischen dem Router und dem Internet.

#### Netzwerkgeschwindigkeit istsehr langsam:

 Informieren Sie sich in der Bedienungsanleitung Ihres Routers näher über Faktoren, die die Übertragungsrate

und die Signalqualität beeinträchtigen können.

 Sie müssen ggf. die Geschwindigkeit Ihrer Breitbandverbindung aktualisieren.

### <span id="page-22-3"></span>Kontakt

Falls Sie ein Problem nicht beheben können, informieren Sie sich näher über dieses Modell unter www.philips.com/support.

Besteht das Problem weiterhin, kontaktieren Sie bitte Ihren Philips Kundendienst vor Ort.

## Warnung

 Reparieren Sie das Gerät nicht eigenständig. Sie könnten dadurch schwere Verletzungen erleiden oder das Gerät permanent beschädigen. In solch einem Fall erlischt die Garantie.

#### Hinweis

 $\overline{a}$ 

 Bitte notieren Sie sich Modell- und Seriennummer Ihres Geräts, bevor Sie den Philips Kundendienst kontaktieren. Diese Nummern finden Sie an der Rückseite/Unterseite des Geräts und auf der Verpackung.

## <span id="page-23-0"></span>11 Open Source

## <span id="page-23-1"></span>Open Source-Software

Dieses TV-Gerät verfügt über eine Open-Source-Software. TP Vision Europe B.V. bietet hiermit an, auf Wunsch eine Kopie des entsprechenden Quellcodes für die urheberrechtlich geschützten Open-Source-Softwarepakete zu liefern, für die dieses Angebot von den jeweiligen Lizenzen verlangt wird.

Dieses Angebot gilt bis zu drei Jahre nach Produktkauf für jeden, der diese Informationen erhält.

Um den Quellcode zu erhalten, schreiben Sie bitte auf Englisch an.

. . [open.source@tpvision.com](mailto:open.source@tpvision.com)

### <span id="page-23-2"></span>Open source license statement

Danksagungen und Lizenztexte für jede Open Source Software, die in diesem Philips TV verwendet wird.

Dies ist ein Dokument, das die Verteilung des Quellcodes, der auf dem Philips TV-Gerät verwendet wird, beschreibt, der entweder unter die GNU General Public License (die GPL) oder die GNU Lesser General Public License (die LGPL) oder eine andere Open Source Lizenz fällt. Anleitungen zum Erhalt des Quellcodes für diese Software finden Sie im Benutzerhandbuch.

PHILIPS ÜBERNIMMT IN BEZUG AUF DIESE SOFTWARE KEINE GARANTIEN, WEDER AUSDRÜCKLICH NOCH IMPLIZIT, EINSCHLIESSLICH JEGLICHER GARANTIE FÜR DIE MARKTGÄNGIGKEIT ODER EIGNUNG FÜR EINEN BESTIMMTENZWECK. Philips bietet keine Unterstützung für diese Software. Das Vorstehende berührt nicht Ihre Garantien und gesetzlichen Rechte bezüglich aller von Ihnen erworbenen Philips-Produkte. Es gilt nur für diesen Quellcode, der Ihnen zur Verfügung gestellt wird.

U-Boot, a boot loader for Embedded boards based on PowerPC, ARM, MIPS and several other processors, which can be installed in a boot ROM and used to initialize and test the hardware or to download and run application code.

Source[: http://www.denx.de/wiki/U-Boot/](http://www.denx.de/wiki/U-Boot/)

udev – Userspace Device Management Daemon (164.0) This program creates the files for devices on a Linux system for easier management. udev is a program which dynamically creates and removes device nodes from /dev/. It responds to /sbin/hotplug device events and requires a 2.6 kernel. Source[: https://launchpad.net/udev](https://launchpad.net/udev)

Util-Linux (2.22-rc2) Source: https://www.kernel.org/pub/linux/utils/util-linux/

Linux Kernel (3.10) Real-Time Operating System Source[: http://www.kernel.org/](http://www.kernel.org/)

BusyBox (1.16.1)

BusyBox combines tiny versions of many common UNIX utilities into a single small executable. It provides replacements for most of the utilities you usually find in GNU fileutils, shellutils, etc. The utilities in BusyBox generally have fewer options than their full-featured GNU cousins; however, the options that are included provide the expected functionality and behave very much like their GNU counterparts. BusyBox provides a fairly complete environment for any small or embedded system. Source[: http://busybox.net/](http://busybox.net/)

Ext2 Filesystems Utilities (1.41.11) The Ext2 Filesystem Utilities (e2fsprogs) contain all of the standard utilities for creating, fixing,configuring, and debugging ext2 filesystems. Source: [http://e2fsprogs.sourceforge.net/e2fsprogs-relea](http://e2fsprogs.sourceforge.net/e2fsprogsrelease.) [se.h](http://e2fsprogs.sourceforge.net/e2fsprogsrelease.)tml $#1.41.12$ 

GDB -The GNU Project Debugger (6.8) GDB allows you to see what is going on "inside" another program while it executes - or what

U-Boot - Universal Bootloader (2010 06)

another program was doing at the moment it crashed. GDB can do four main kinds of things (plus other things in support of these) to help you catch bugs in the act:

\* Start your program, specifying anything that might affect its behavior. Make your program stop on specified conditions. \* Examine what has happened, when your program has stopped.

\* Change things in your program, so you can experiment with correcting the effects of one bug and go on to learn about another. The program being deb

Source[: https://www.gnu.org/software/gdb/](https://www.gnu.org/software/gdb/)

#### genext2fs (1.4.1)

it generates an ext2 filesystem as a normal (i.e. non-root) user. It doesn't require you to mount the image file to copy files on it. It doesn't even require you to be the superuser to make device nodes or set group/user ids.

Source[: http://genext2fs.sourceforge.net/](http://genext2fs.sourceforge.net/)

Iperf (2.0.5iPerf3 is a tool for active measurements of the maximum achievable bandwidth on IP networks. It supports tuning of various parameters related to timing, buffers and protocols (TCP, UDP, SCTP with IPv4 and IPv6). For each test it reports the bandwidth, loss, and other parameters. This is a new implementation that shares no code with the original iPerf and also is not backwards compatible. Source[: http://iperf.fr/](http://iperf.fr/)

libnl - Netlink Library (2.0)

The libnl suite is a collection of libraries providing APIs to netlink protocol based Linux kernel interfaces.

Netlink is a IPC mechanism primarly between the kernel and user space processes. It was designed to be a more flexible successor to ioctl to provide mainly networking

related kernel configuration and monitoring interfaces.

Source: http://www.infradead.org/~tgr/libnl/

Mem Tester (4.3.0) A userspace utility for testing the memory subsystem for faults. Source[: http://pyropus.ca/software/memtester/](http://pyropus.ca/software/memtester/)

mtd-utils (1.5.0)

We're working on a generic Linux subsystem for memory devices, especially Flash devices.The aim of the system is to make it simple to provide a driver for new hardware, by providing a generic interface between the hardware drivers and the upper layers of the system. Source[: http://git.infradead.org/mtd-utils.git](http://git.infradead.org/mtd-utils.git)

squashfs - a compressed fs for Linux (squashfs4.2) Squashfs is a highly compressed read-only filesystem for Linux. Squashfs compresses both files, inodes and directories, and supports block sizes up to 1Mbytes for greater compression. It is implemented as a kernel module under VFS. Source[: http://sourceforge.net/projects/squashfs/](http://sourceforge.net/projects/squashfs/)

Alsa Libraries (1.0.21) linux standard audio application libraries Source[: http://www.alsa-project.org](http://www.alsa-project.org/)

Alsa Utils (1.0.21) linux standard audio tool library Source: http://www.alsa-project.org

#### Helix Realplay (1.0.5)

The Helix Player is an open source media player for Linux, Solaris, and Symbian based on the Helix DNA Client media engine. More operating system versions are currently in development.

Source[: https://helixcommunity.org/](https://helixcommunity.org/)

libjpeg (6b) 1.HIGO dependent (jpeg decoder ) 2.DirectFb dependent (jpeg decoding) Source[: http://ijg.org/](http://ijg.org/)

libpng (1.4.0) 1.DirectFb dependent (PNG decoder ) 2.HiGO dependent (PNG decoding) Source[: http://github.com/jongwook/libpng/](http://github.com/jongwook/libpng/)

zlib (1.2.5)

A data compression algorithm , the compiler toolset mtd time required to use the zlib library Source[: http://www.zlib.net/](http://www.zlib.net/)

rp-pppoe (3.11) Internet Dependence Source: <https://www.roaringpenguin.com/products/pppoe/>

ISC DHCP (4.1.1-P1) Internet Dependence Source[: https://www.isc.org/downloads/dhcp/](https://www.isc.org/downloads/dhcp/)

Ffmpeg (0.1) Development of media properties , the player must assembly Source[: http://ffmpeg.org/](http://ffmpeg.org/)

Android - kernel - common (3.4) Common Android Kernel Tree Source: <https://android.googlesource.com/kernel/common/>

Android (5.1.1 r1) Android Operating System Source: <https://developer.android.com/index.html>

mali-400-kernel-drivers (master-20121127) mali-400 kernel drivers for external compilation for use with linux-sunxi kernel. Source: [https://github.com/linux-sunxi/mali-400-kernel-d](https://github.com/linux-sunxi/mali-400-kernel-drivers) [rivers](https://github.com/linux-sunxi/mali-400-kernel-drivers)

NFS- nfs-utils (1.1.2) File system dependency Source[: http://sourceforge.net/projects/nfs/](http://sourceforge.net/projects/nfs/)

coreutils (8.5) The GNU Core Utilities are the basic file, shell and text manipulation utilities of the GNU operating system.These are the core utilities which are expected to exist on every operating system.

Source[: http://www.gnu.org/software/coreutils/](http://www.gnu.org/software/coreutils/)

dosfstools (3.0.25) Source: <http://daniel-baumann.ch/software/dosfstools/>

Samba (3.5.11) Internet Dependence Source[: https://www.samba.org/samba/](https://www.samba.org/samba/) Arp Scan (1.8.4) Internet Dependence Source: http://www.nta-monitor.com/tool-sresources/ security-tools/arp-scan

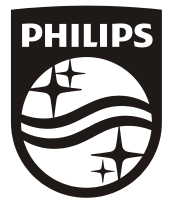

All registered and unregistered trademarks are property of their respective owners.<br>Specifications are subject to change without notice. Philips and the Philips' shield<br>emblem are trademarks of Koninklijke Philips N.V. and Koninklijke Philips N.V.

2019 © TPVision Europe B.V. All rights reserved. philips.com

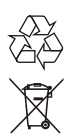